**Iphone**

# Handleiding IPhone Intune Mobile Device Management

Voor gebruik van: Versie: Datum creatie: Datum review: Eigenaar :

Medewerkers 1.0 12-09-2023 12-09-2023 SID Studoc

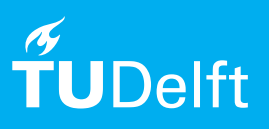

(this page was intentionally left blank)

# Handleiding IPhone Intune Mobile Device Management

Deze handleiding beschrijft de stappen om een door de TU Delft uitgegeven zakelijke Iphone/Ipad apparaat op de juiste manier te configureren en te koppelen aan het NetID van de gebruiker.

Let op: Tussen de stappen door zullen er schermen tevoorschijn komen die niet zijn opgenomen in deze handleiding

#### Gegevens van 'oude' apparaat

Het is helaas niet mogelijk om automatisch een reservekopie van de 'oude' Iphone/IPad terug te zetten op het 'nieuwe' apparaat.

Wel kan (losse) data uit de iCloud terug worden gehaald zoals o.a. contacten, (Apple) Mail, Whatsapp data etc. Dit moet handmatig gebeuren.

Ook apps (privé of zakelijk) die op het 'oude' apparaat stonden, moeten dus 'met de hand' terug worden gezet (en niet automatisch).

Sla dus van tevoren gegevens die je wil terugzien op je nieuwe apparaat op in iCloud.

Zie de volgende pagina voor de volgende stappen

Stap 1. Zet het toestel aan en doorloop de stappen om taal, regio en privacy in te stellen.

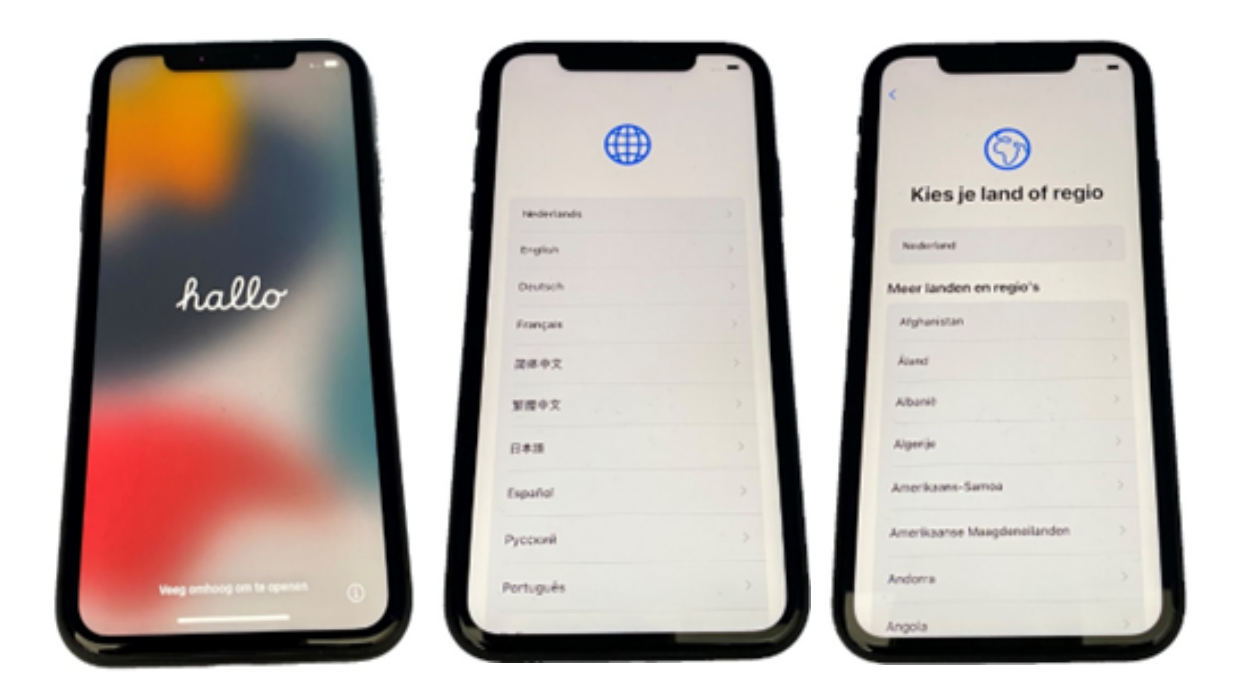

Stap 2. Tik op ' Configureer handmatig'

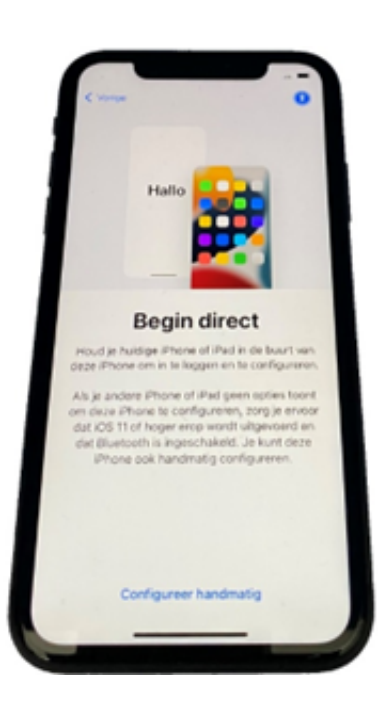

Stap 3. Maak verbinding met het internet.

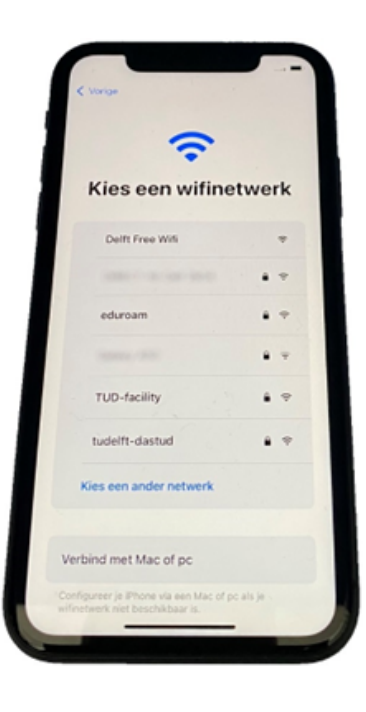

De telefoon wordt klaargemaakt. Er wordt nu gecheckt of dit apparaat beheerd wordt door de TU Delft.

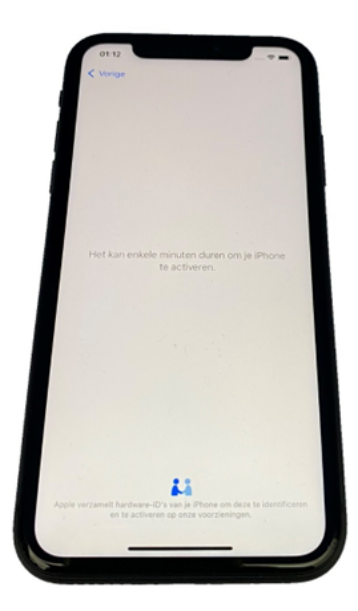

Dit is een telefoon die door TU Delft wordt beheerd. Tik op 'volgende' 23

Stap 4. Tik op 'Ga door' in het privacy scherm

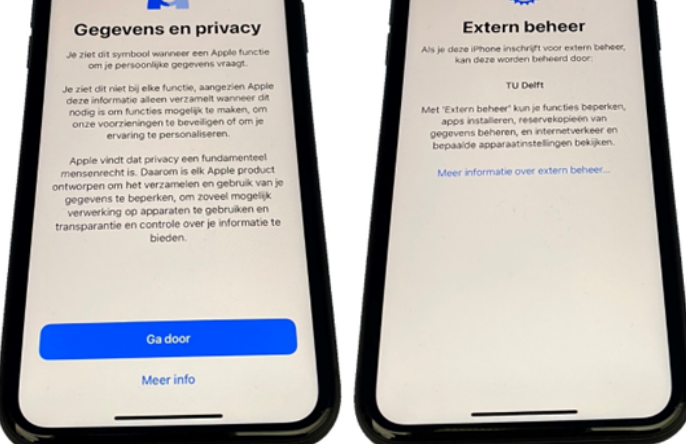

Stap 5. Meld je aan in de aanmeldschermen aan met je TU Delft account NetID@tudelft.nl. en tik op 'Volgende'.

**Let op:** gebruik niet je e-mailadres maar je NetID.

Voer je NetID wachtwoord in en tik op 'volgende'.

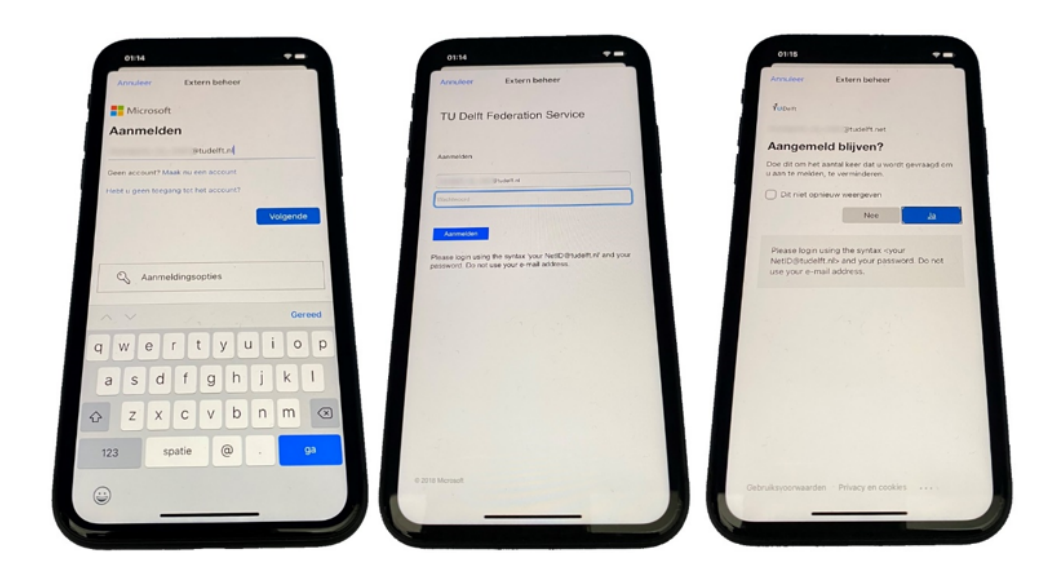

### Stap 6. Tik op 'JA'. De Iphone wordt geconfigureerd.

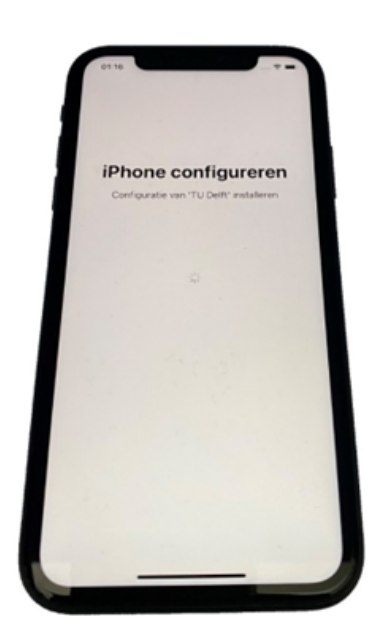

Stap 7. Configureer Face ID als je dit wenst (Deze stappen worden in deze handleiding overgeslagen.)

Stel toegangscode in.

 De eisen die gesteld worden door TU Delft zijn:

- Minimale wachtwoordlengte is 6;
- Wachtwoord moet numeriek zijn;
- Wachtwoord moet complex zijn (Zorg ervoor dat de pincode geen opeenvolgende of herhaalde cijfers bevat, zoals 123456 of 111111);
- Gezichtsherkenning en/of vingerafdrukidentificatie kun je (blijven) gebruiken

Onthoud deze pincode. Voer de pincode nogmaals in.

Tik op 'Ok'.

Stap 8. Log in met je Apple ID (of tik op 'Wachtwoord vergeten of geen Apple ID').

Je kunt je persoonlijke Apple ID gebruiken of een nieuw of bestaand Apple ID op basis van je TU Delft gegevens gebruiken.

Bekijk de voorwaarden en tik op 'Akkoord'.

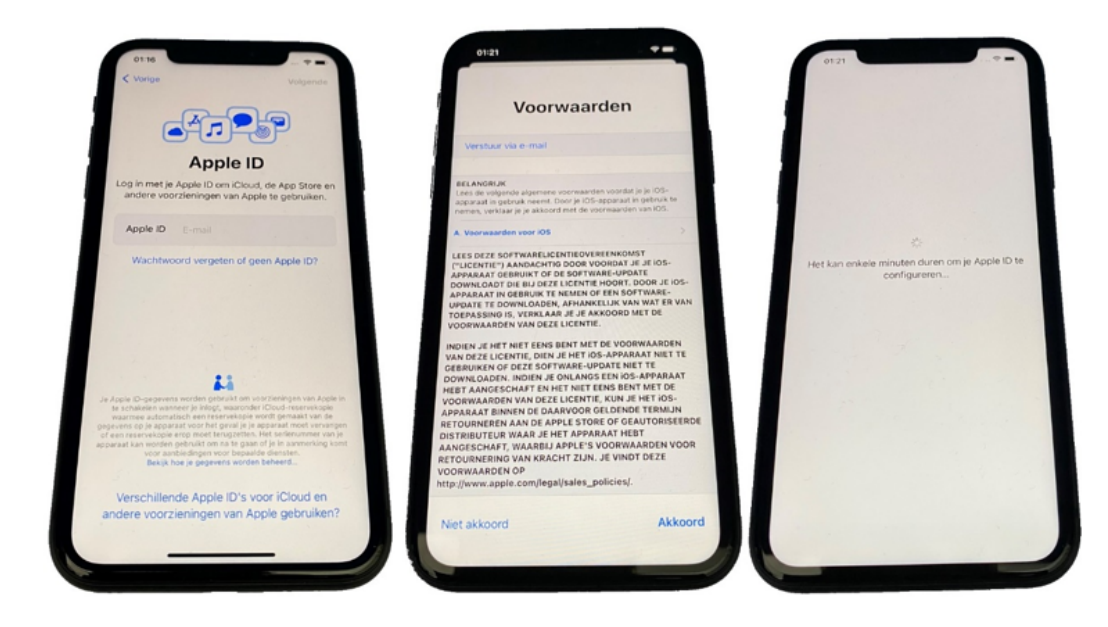

Stap 9. Zet locatievoorzieningen aan! [Anders staan tijd en](mailto:NetID@tudelft.nl) regio verkeerd.

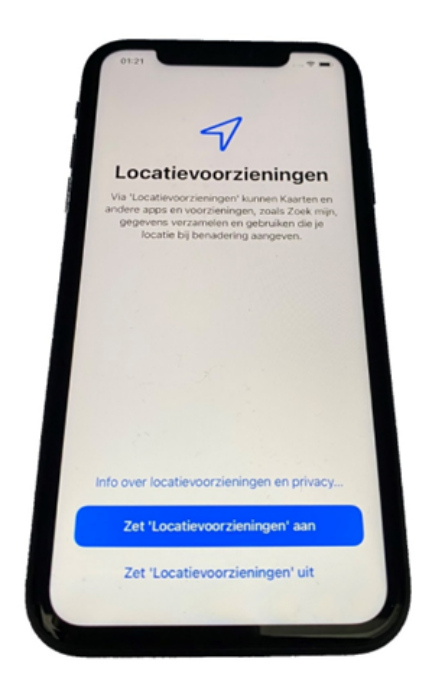

Nu wordt het toestel geregistreerd. Eerst worden Intune bedrijfsportal/ Company portal en Edge geïnstalleerd. Een paar minuten later worden de overige verplichte applicaties geïnstalleerd.

Je kunt zelf iCloud-sleutelhanger configureren indien gewenst. Niet opgenomen in deze handleiding.

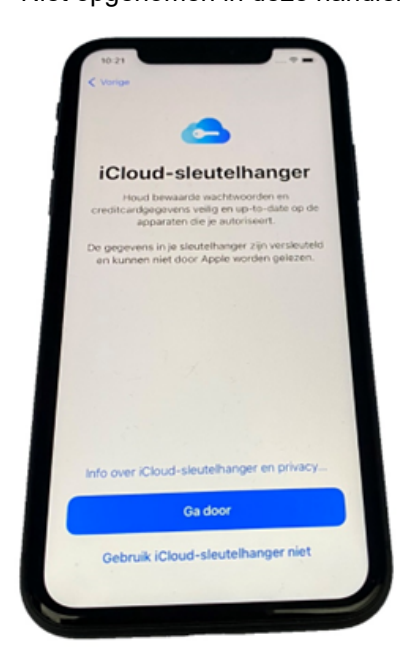

Stap 10. Nadat alles is geïnstalleerd moet je nog inloggen in het bedrijfsportal/ company portal

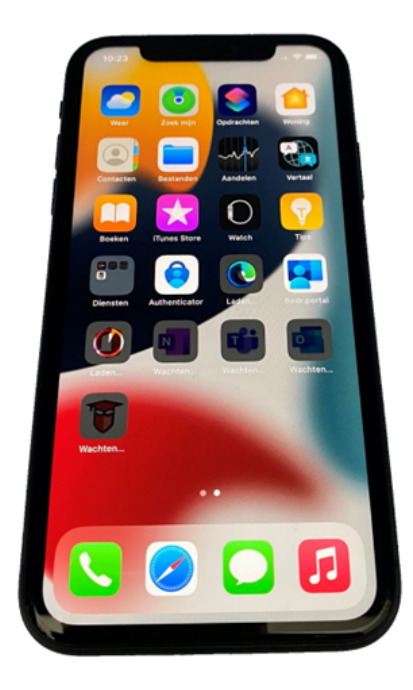

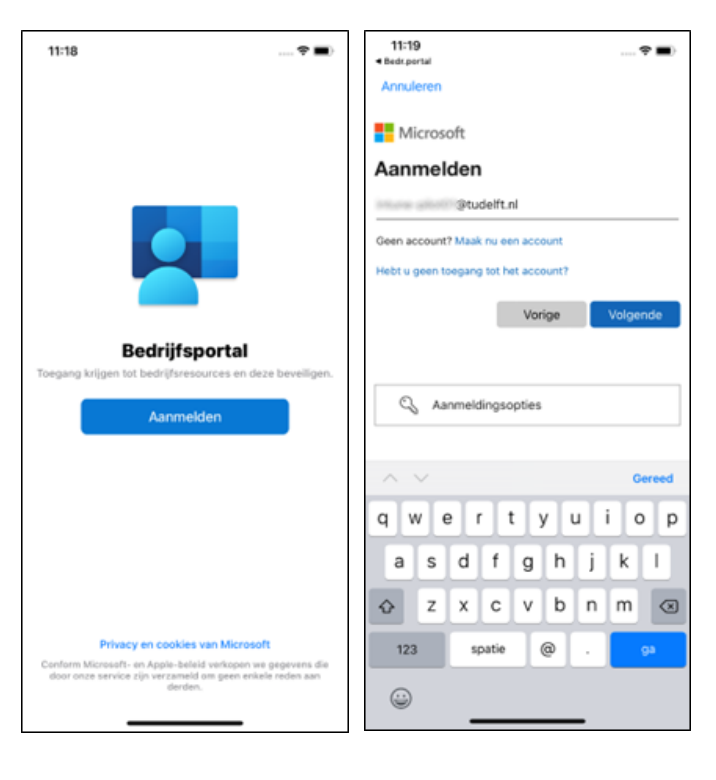

#### Intune configureren en koppelen

Volg alle stappen om in te loggen.

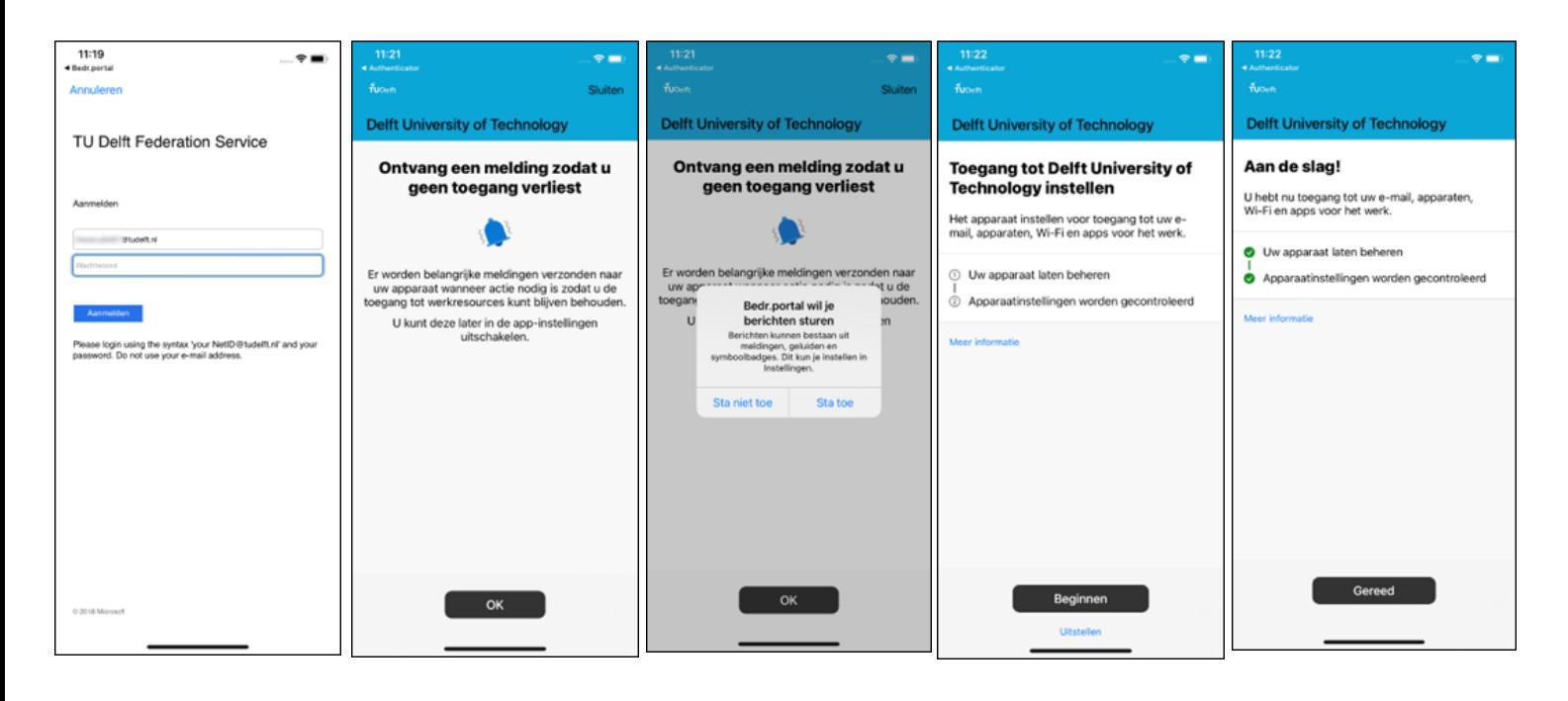

'Verbruiksgegevens verzamelen' uitzetten

We raden ten sterkste aan om 'Verbruiksgegevens verzamelen' door Microsoft uit te zetten.

Om 'verbruiksgegevens verzamelen' uit te zetten, ga naar 'Instellingen'.

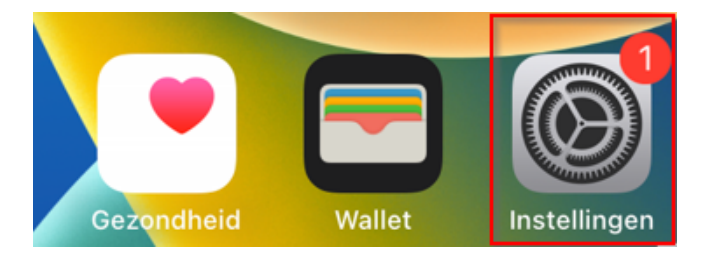

Zet het schuifje bij 'Gebruiksgegevens' uit.

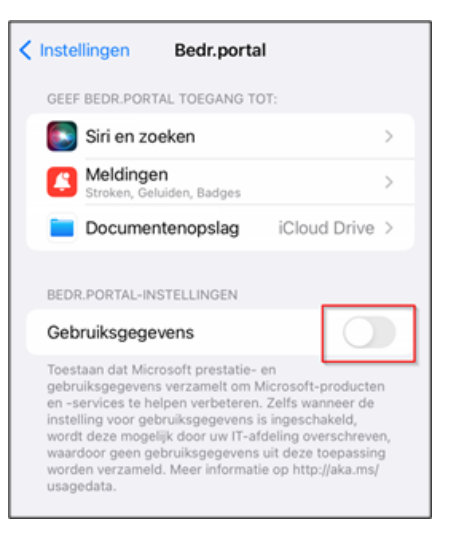

Tik in de zoekbalk 'Bedr' en klik op 'Bedr.portal'

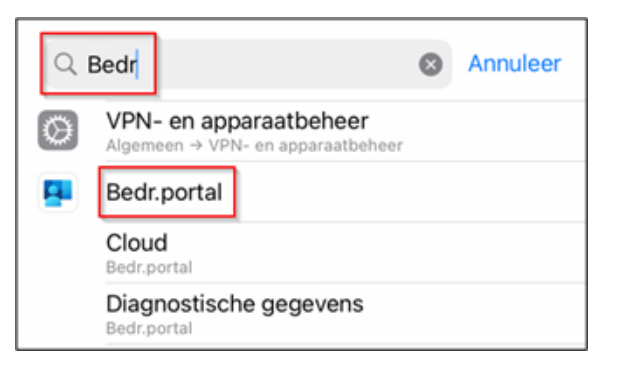

# **Let op:** ook op

[https://portal.manage.microsoft.com/ die](https://portal.manage.microsoft.com/)n je deze setting uit te zetten via je account.

## Schakel het schuifje bij 'Gebruiksgegevens'uit

Ga naar je account.

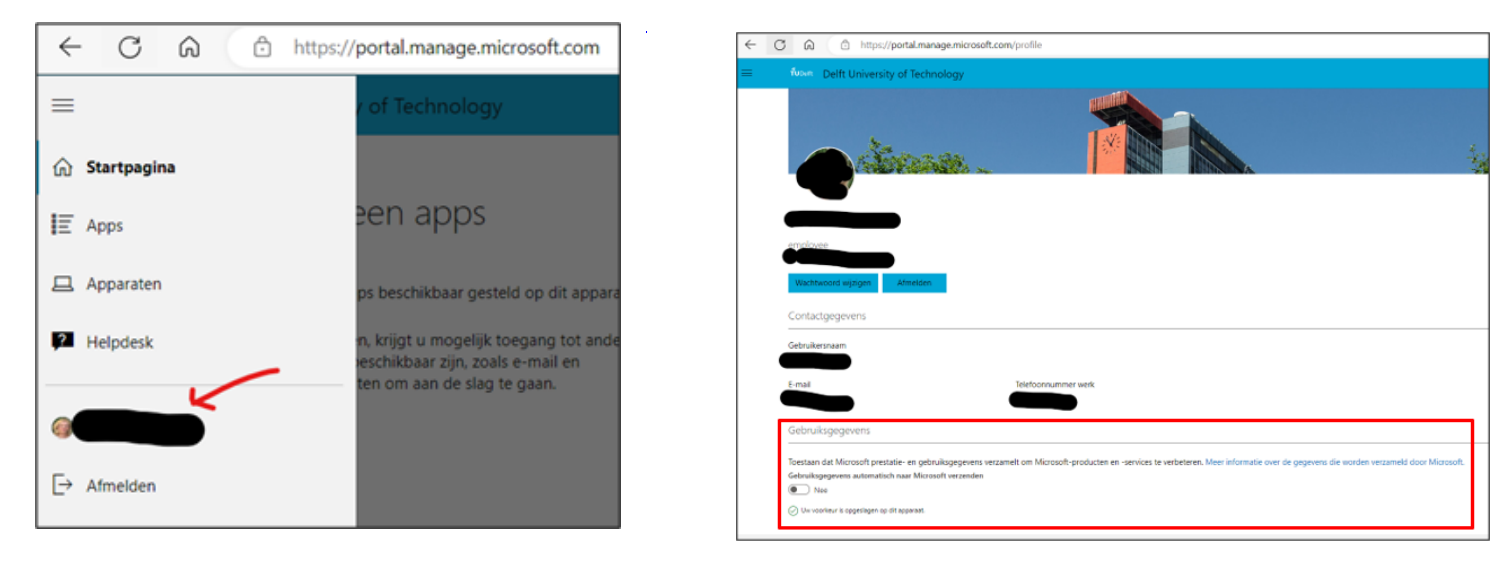

### Outlook opstarten

Nadat de company portal is geconfigureerd kan Outlook worden opgestart.

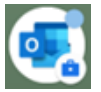

Start Outlook op en het mail account wordt automatisch herkend.

Tik op 'account toevoegen' en Outlook is ingesteld.

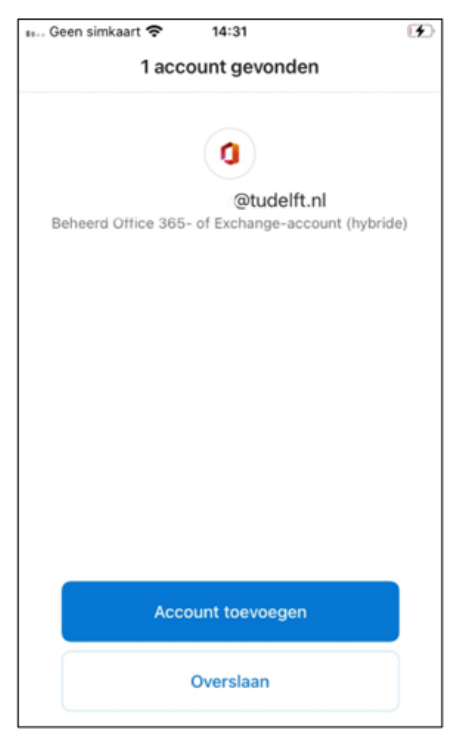